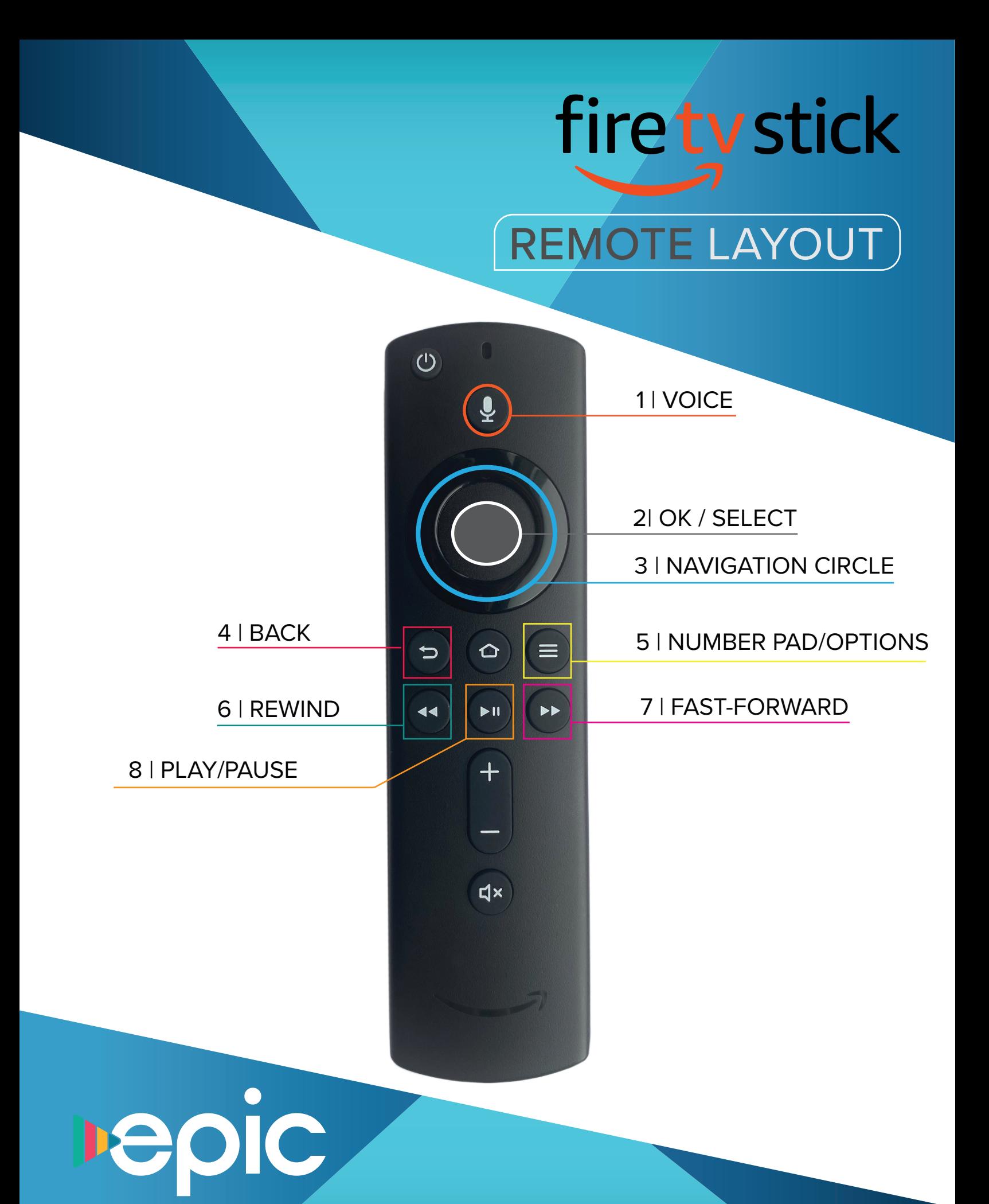

# Fire ty REMOTE LAYOUT

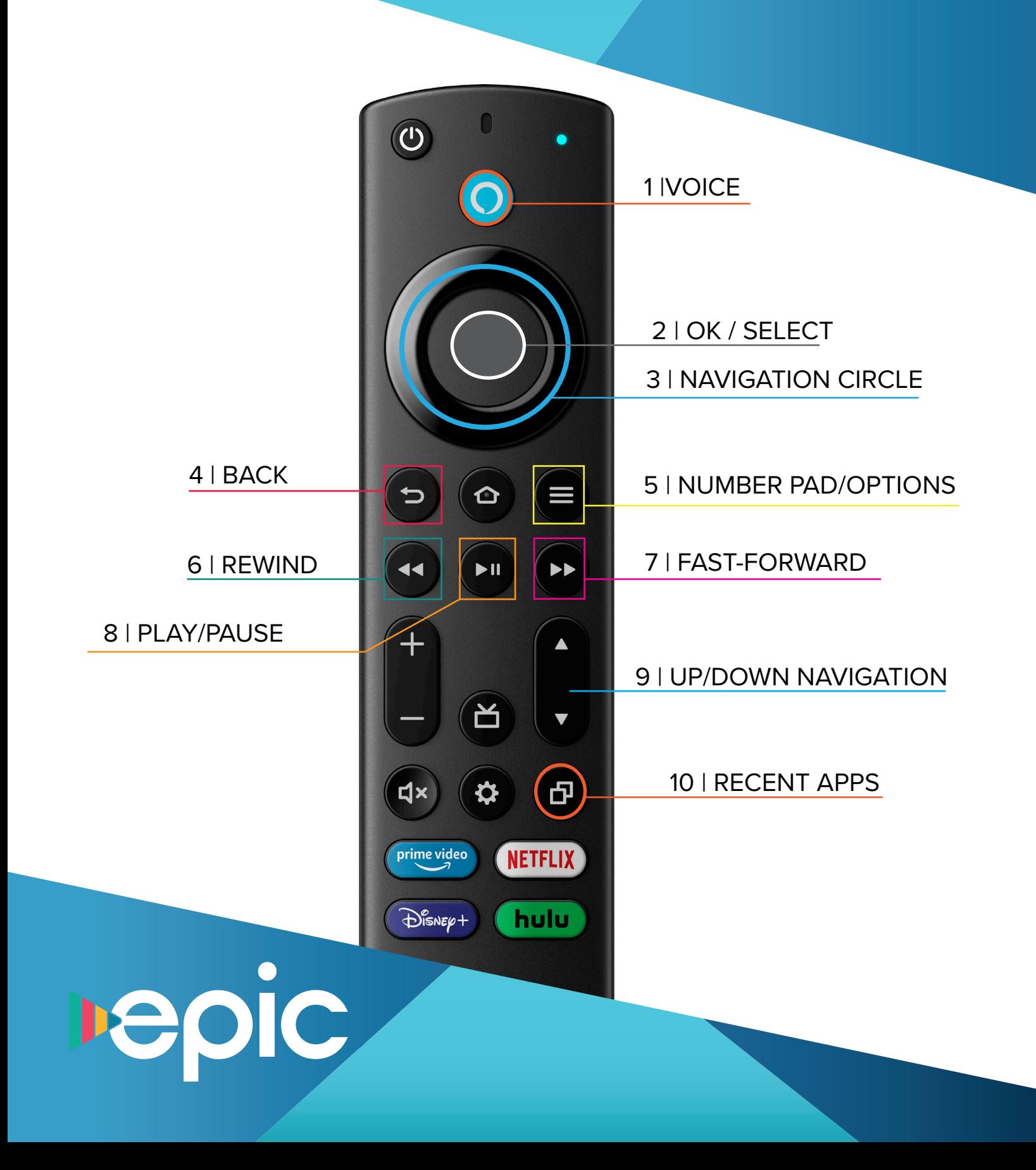

## ROKU REMOTE LAYOUT

### **HOW TO DOWNLOAD EPIC IPTV ON ROKU:**

#### **STEP 1:**

In the menu on the left side of your screen, arrow down to **Streaming Channels**. From there, arrow down to **Search Channels**.

#### **STEP 2:**

Search for **"Skitter TV".** When you find Skitter TV, you should see the EPIC IPTV thumbnail.

#### **STEP 3:**

Arrow to the right and select **Add Channel.**  Once added, **Go to Channel** and input your username and password given to you by BEK.

#### **STEP 4:**

Once inside the app, you can navigate to guide to start enjoying your EPIC IPTV.

**SiC** 

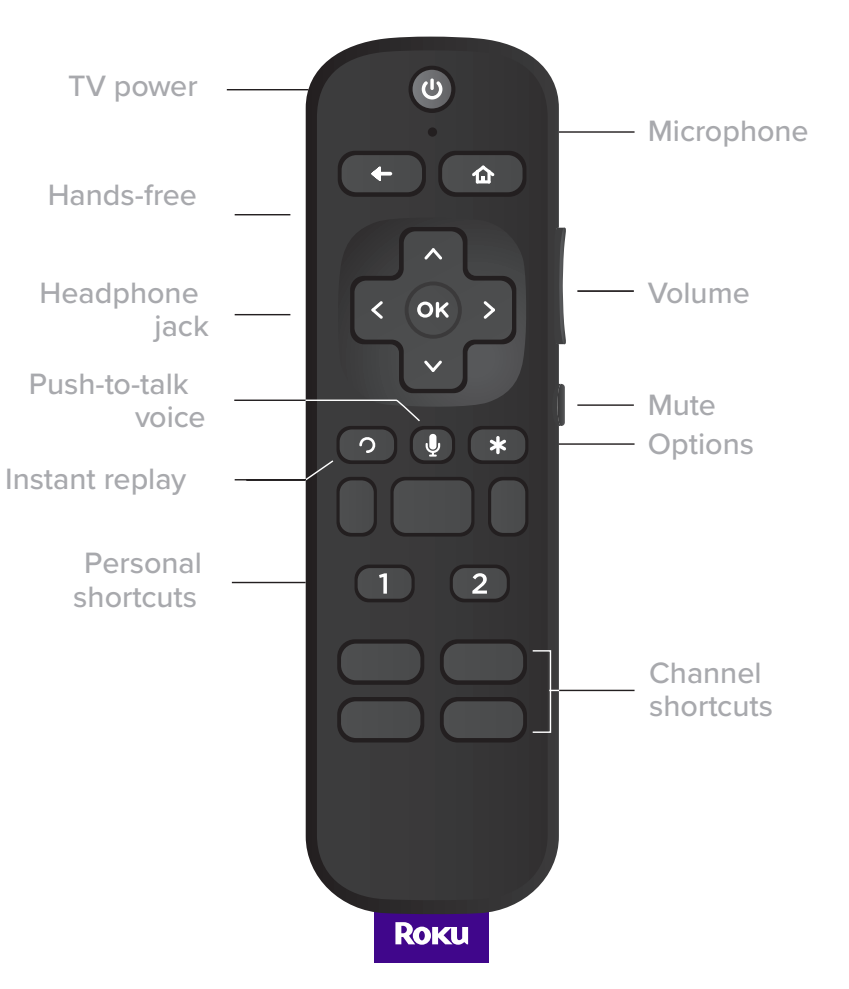

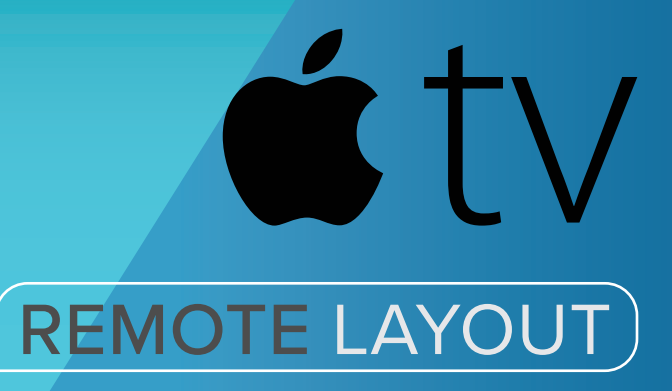

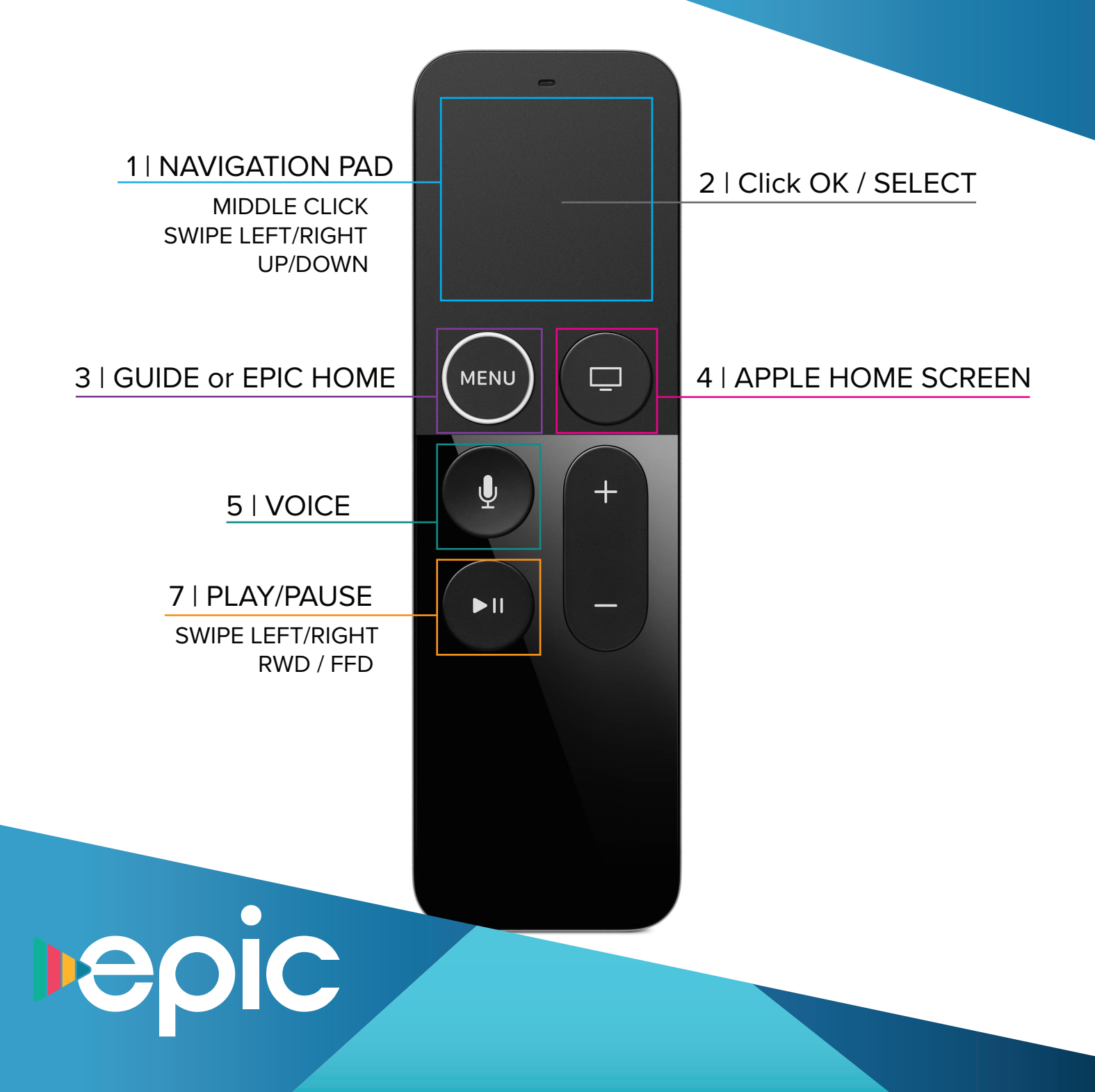

### Google TV REMOTE LAYOUT

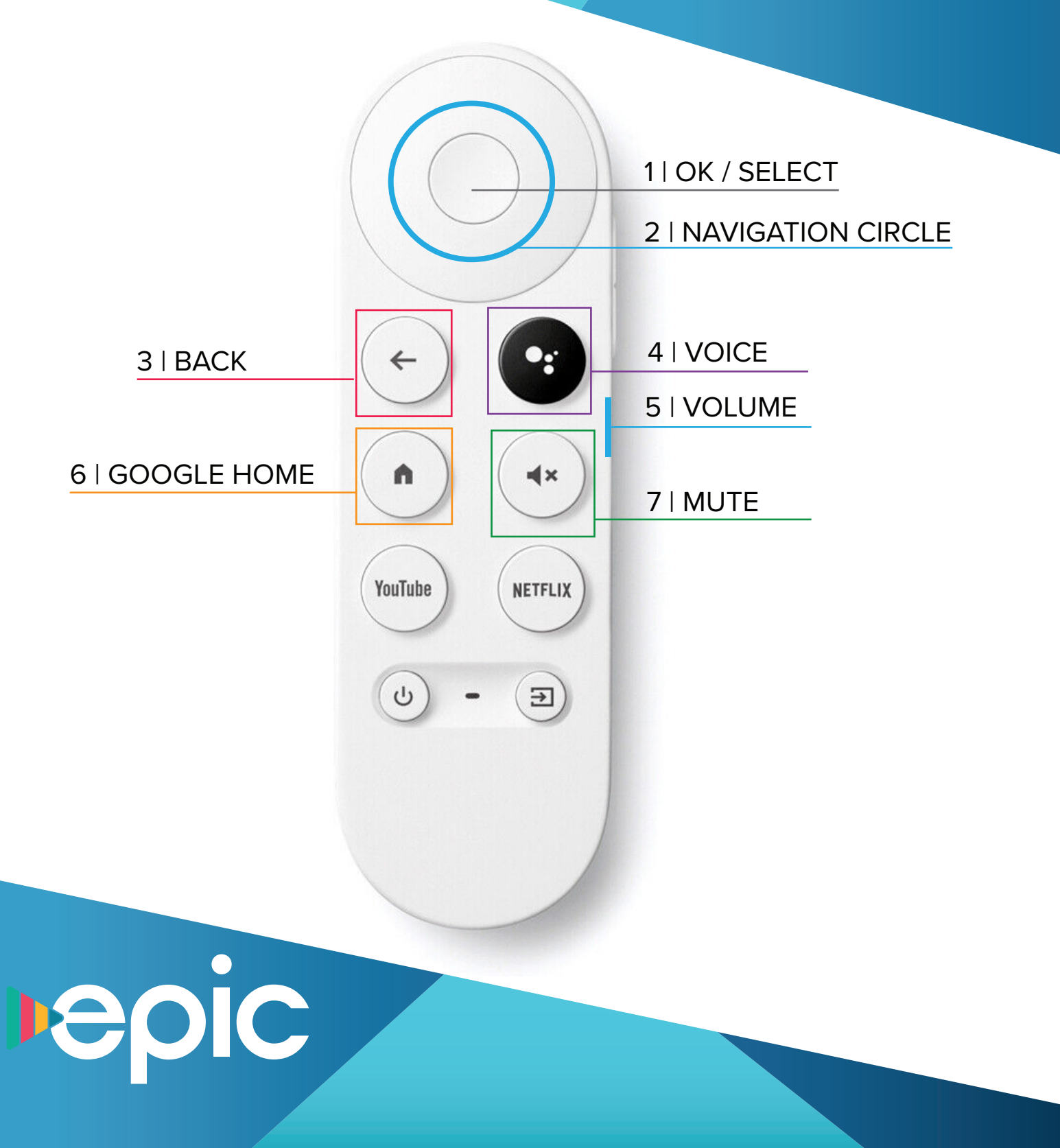